dainer

# **Documentation**

# www.daiber.de Handling of back orders by the customer

## Content

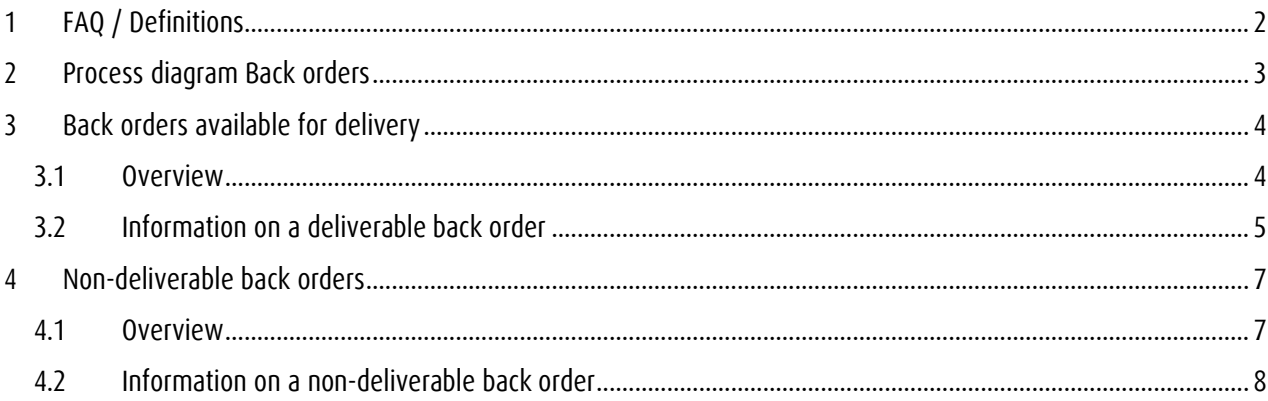

dait er

## <span id="page-1-0"></span>**1 FAQ / Definitions**

- **When do we talk about a back order, which can be found a[twww.daiber.de?](http://www.daiber.de/)**
	- $\circ$  The order was handed over to Daiber via [www.daiber.de, s](http://www.daiber.de/)o it is an online order. (orders received via the XML interface are also meant)
	- o The quantity ordered is higher than the quantity delivered.
	- o Order is at least 7 days old

• **What does "handling via [www.daiber.de"](http://www.daiber.de/) mean?**

Daiber hands over the decision on what to do with your back orders to you:

In other words, you decide whether the original quantity per order item should be

- o reduced
- o canceled
	- $\rightarrow$  and for stock receipt
- o supplied

#### **Important: Daiber employees can no longer process these back orders for you.**

• **When and how are you informed that at least one order item of a back order is fully available?**

As soon as an order item at Daiber is back in stock, you will be informed early in the morning by e-mail. Then the principle "first come first serve" applies to back orders, as it does to all orders. I.e. the orders of all customers are served in the order in which they are received by us.

- **What happens to the items of a back order for which there is no stock at the time of theorder?** The back order is treated like a normal basket: if necessary, the open items become a new back order after 7 days.
- **Does an order retain its original order number, even if it results in a back order?** A back order references its original order (original ERP-order-number and original CLX-order-number) but receives a new, independent CLX-order-number and ERP-order-number when it is sent. The original CLXorder-number is still referenced in the new order.

## <span id="page-2-0"></span>**2 Process diagram Back orders**

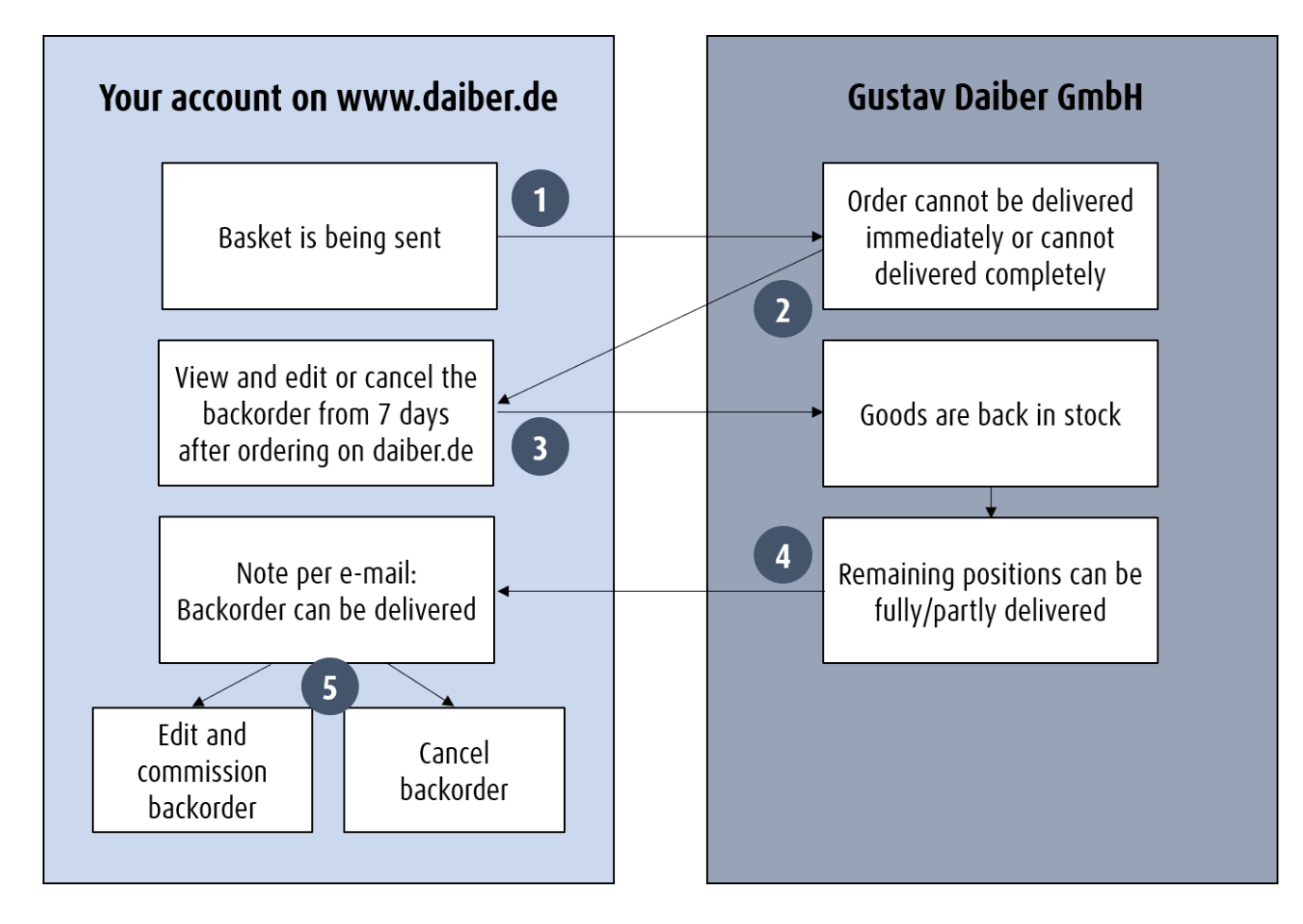

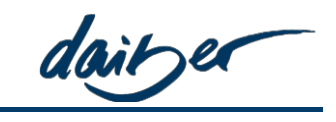

daitzer

## <span id="page-3-0"></span>**3 Back orders available for delivery**

#### **3.1 Overview**

If Daiber has activated the back order management for back orders for you in the webshop, you can call up the deliverable back orders via the dealer account area:

- (1) [My Account]
- (2) [Dealer]
- (3)  $[Backorders] \rightarrow [Deliverable backorders]$
- (4) Various filters allow you to select which back orders are to be displayed for information purposes (all filters can be used in combination with each other (AND link)):
	- o Select display period: Order date of the original order
	- $\circ$  Order # = basket number of the original order
	- o This search filter is filled by the contact persons of the previous result set (e.g. after restriction to a date) and thus enables further filtering / searching of an already existing result set. In this filter, only contact persons for whom there are back orders in the current result set are listed.
	- o Article number/ Colour/ Size
		- --> At least article no. and colour must be selected. The result set of back orders is reduced to those that contain the article/color combination. The result set of back orders can be further restricted by the size as a further parameter.
- (5) [Details] open the individual back order for viewing or editing

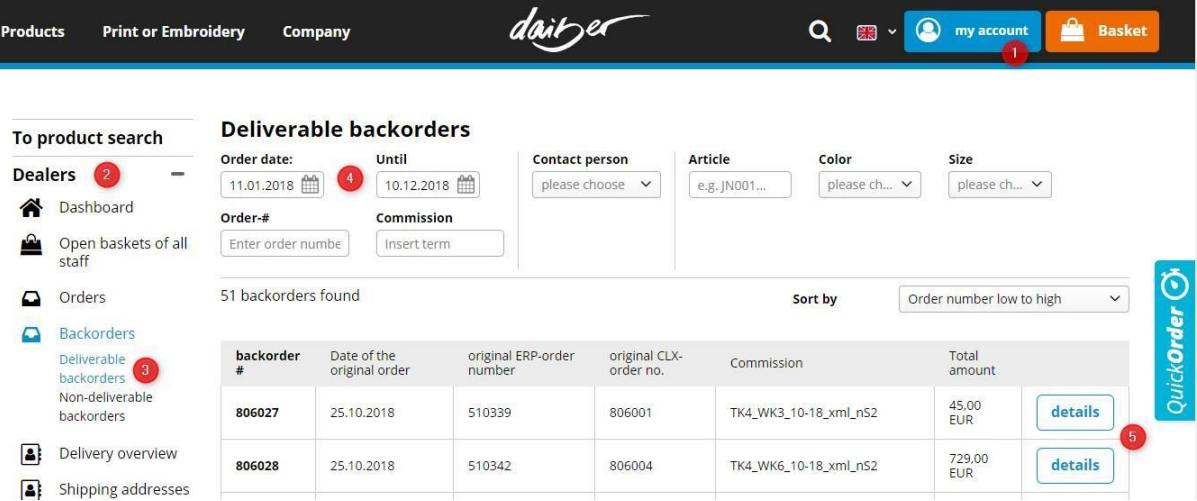

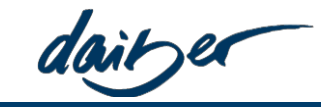

### <span id="page-4-0"></span>**3.2 Information on a deliverable back order**

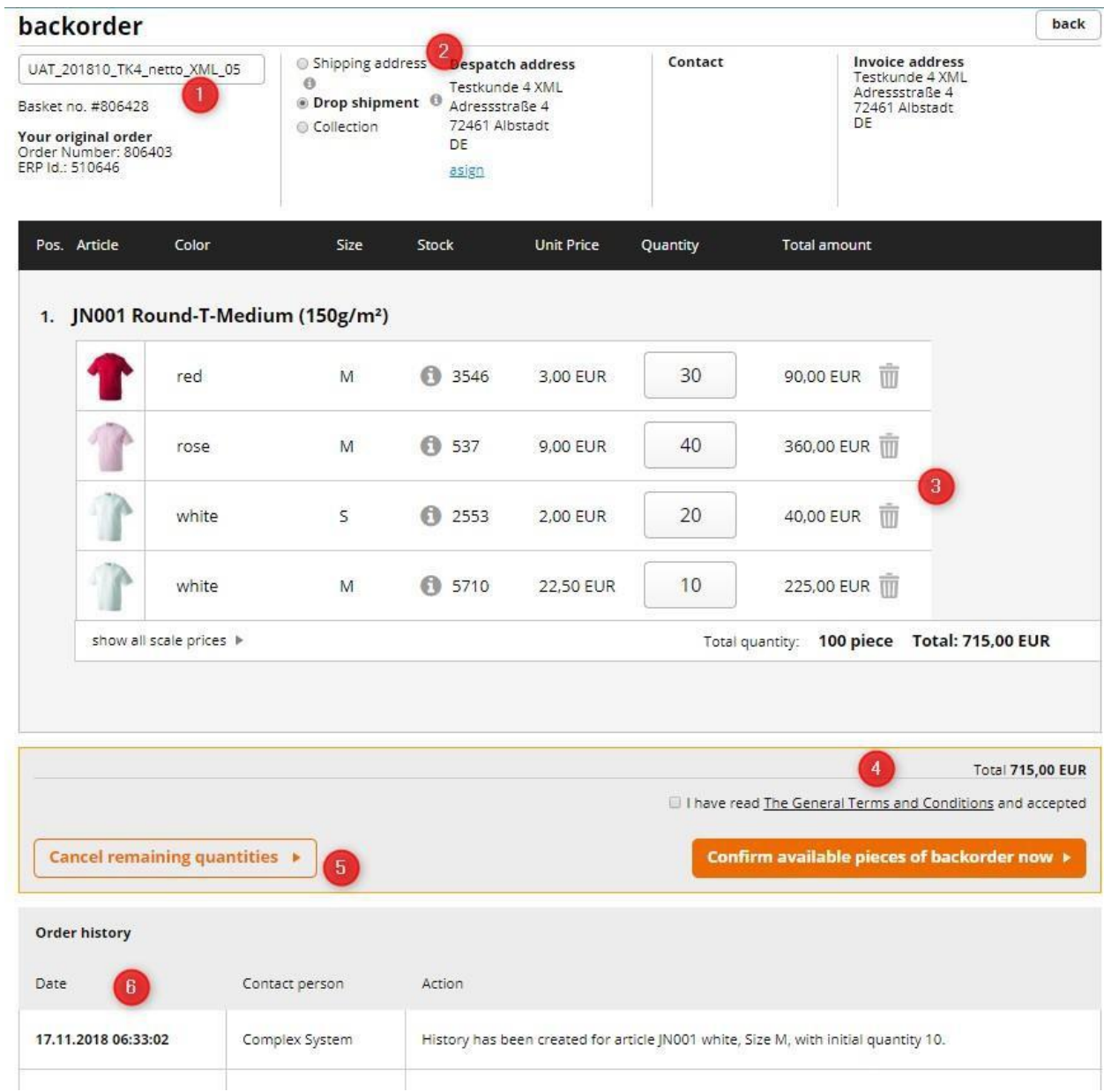

The following editing options are available:

- (1) Your **commission** of the original order is displayed here if entered by you. You can overwrite these for the back order.
- (2) The **delivery type and address** are copied from the original order. As you know it from the baskets, you can change the type of delivery and also the delivery or shipping address of your back order, *with the restriction that no express delivery can be selected.*
- (3) **You can process** the items of your back order as follows:
	- a. Reduce quantity by entering in the quantity field. Exiting the quantity field saves the entered quantity. -->Attention: After a reduction you can increase the maximum quantity to the originally ordered quantity.
	- b. Cancel item using the trash can icon

daine

- (4) If you have checked the box "I have read and accepted the terms and conditions", the back order can be sent to Daiber and the delivery of the remaining quantities can be arranged.
- (5) Using [Cancel remaining quantity], **the entire back order with all items is canceled**.
- (6) In the order history, you can view all the changes you have made.

daitzer

## <span id="page-6-0"></span>**4 Non-deliverable back orders**

#### **4.1 Overview**

If Daiber has activated the back order management for university orders for you via the webshop, you can call up the back orders that are not available via the dealer account area:

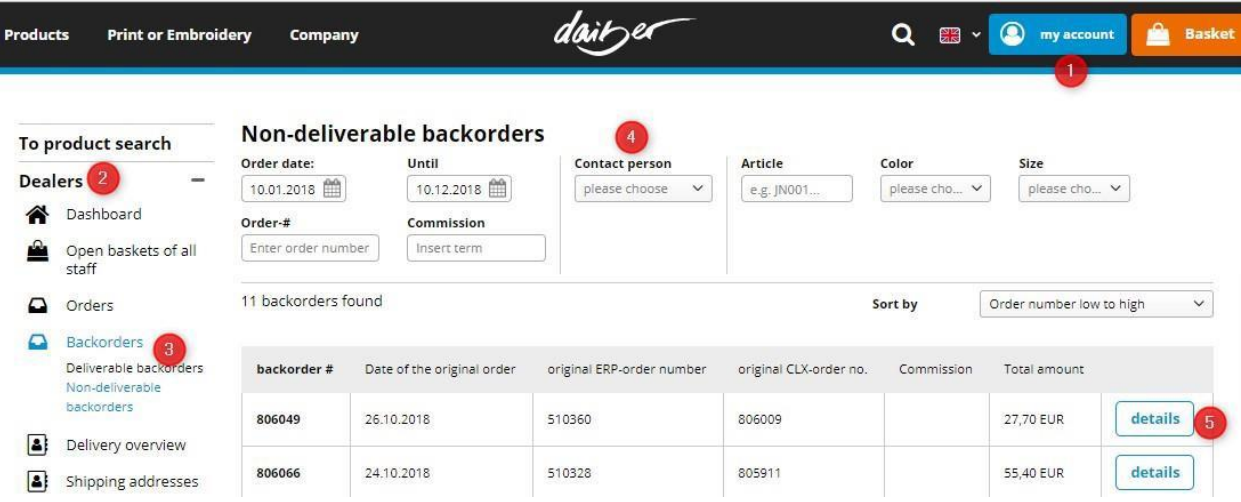

#### (1) [Account]

- (2) [Dealer]
- (3)  $\lceil$  Back orders $\rceil \rightarrow \lceil$ Non-deliverable backorders $\rceil$
- (4) Various filters allow you to select which back orders are to be displayed for information purposes (all filters can be used in combination with each other (AND link)):
	- o Select display period: Order date of the original order
	- $\circ$  Order  $#$  = basket number of the original order
	- o This search filter is filled by the contact persons of the previous result set (e.g. after restriction to a date) and thus enables further filtering / searching of an already existing result set. In this filter, only contact persons for whom there are back orders in the current result set are listed.
	- o Article number/ Colour/ Size → At least article no. and colour must be selected. The result set of back orders is reduced to those that contain the article/color combination.
- (5) [Details] opens the individual back order for viewing or editing

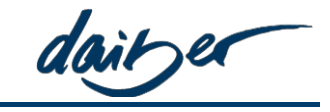

### <span id="page-7-0"></span>**4.2 Information on a non-deliverable back order**

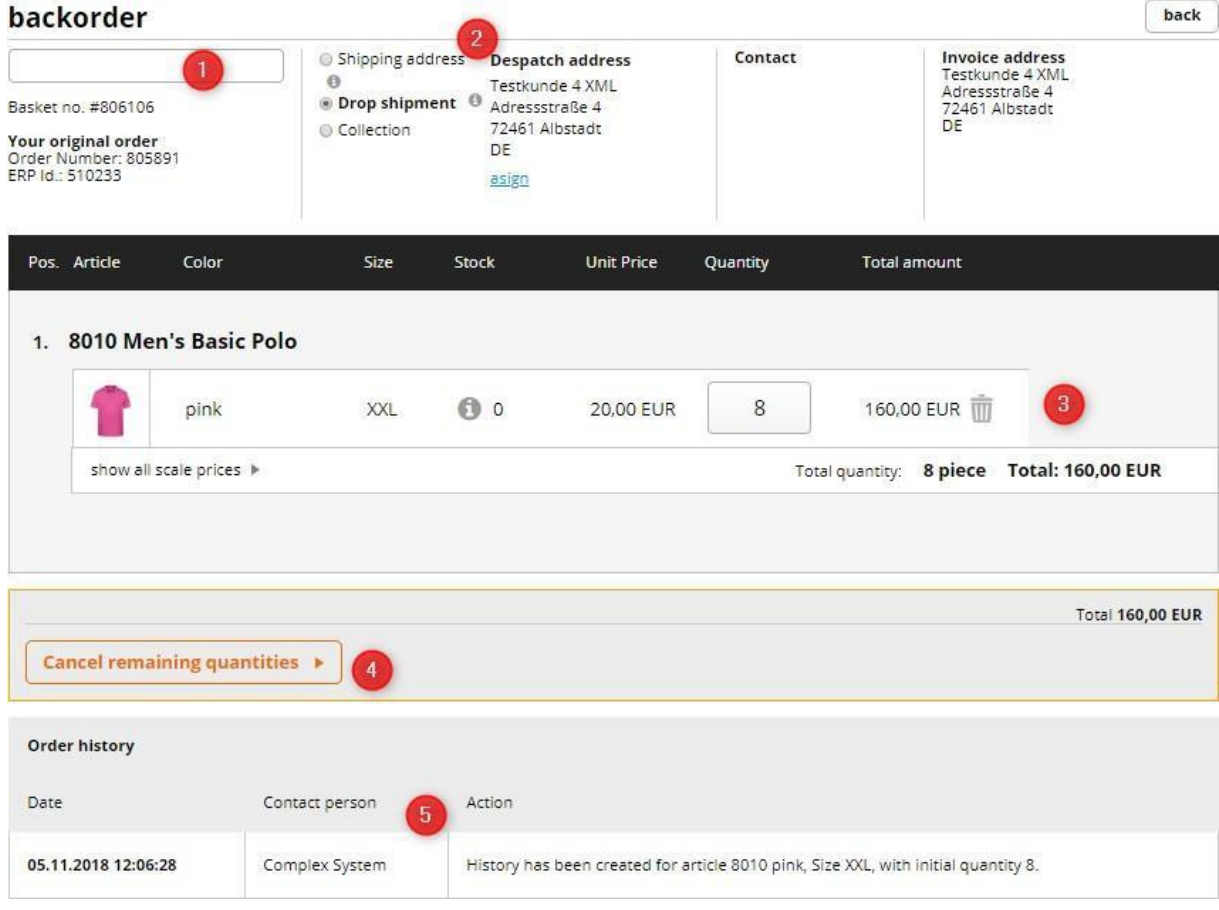

The following editing options are available:

- (1) Your **commission** of the original order is displayed here if entered by you. You can overwrite these for the back order.
- (2) **The delivery type and address** are copied from the original order.

As you know it from the baskets, you can change the type of delivery and also the delivery or shipping address of your back order.

- (3) **You can process** the items of your back order as follows:
	- c. Reduce quantity by entering in the quantity fieldExiting the quantity field saves the entered quantity.

 $\rightarrow$  Attention: After a reduction you can increase the maximum quantity to the originally ordered quantity.

- d. Cancel item using the trash can icon
- **(4)** Using [Cancel remaining quantity**], the entire back order with all items is canceled.**
- (5) In the order history, you can view all the changes you have made.